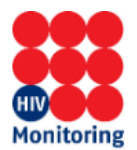

## **Handleiding Secure Login – SHM-Rapportages**

- **Stap 1:** Open de website (in **Internet Explorer**) [https://shm.amc.nl](https://shm.amc.nl/)
- **Stap 2:** Username: **amc\ <vul hier uw p-account in>** Wachtwoord : <**eerste keer het gegeven wachtwoord gebruiken** > Klik op Login

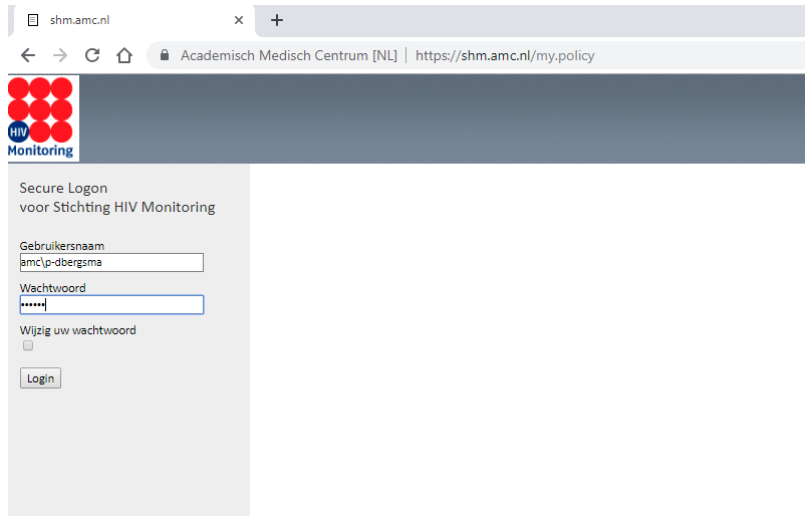

## **Stap 3:** De eerste keer zal om een nieuw wachtwoord worden gevraagd

*Het wachtwoord is een tijdelijk wachtwoord dat direct na het eerste gebruik gewijzigd dient te worden. Het nieuwe wachtwoord dient uit minimaal 8 karakters te bestaan. Het wachtwoord dient karakters te bevatten uit tenminste drie van de volgende vier categorieën: hoofdleters (A-Z), kleine letters (a-z), cijfers (0-9) en leestekens. U kunt uw wachtwoord maar 1x per dag veranderen.*

**Stap 4:** Voer uw SMS code in en klik op Verstuur

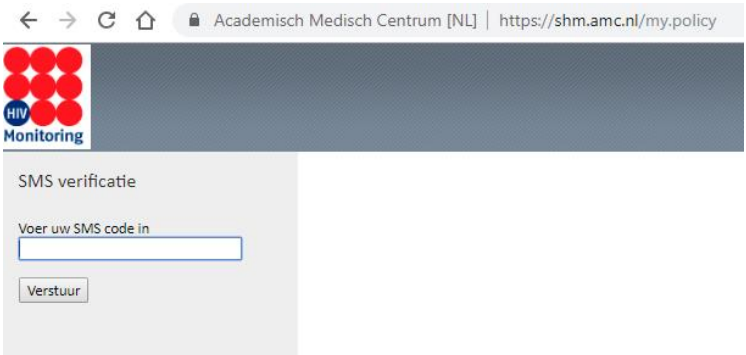

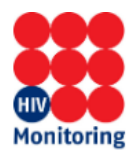

**Stap 4:** Klik op het icoontje 'SHM-Rapportages' voor de website waar de rapportages staan.

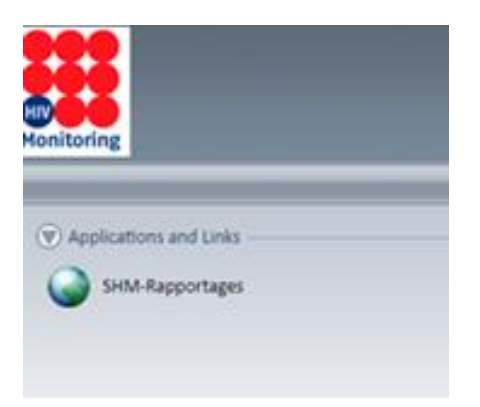

## **Stap 5:** Er zijn verschillende mappen zichtbaar, afhankelijk uw rechten.

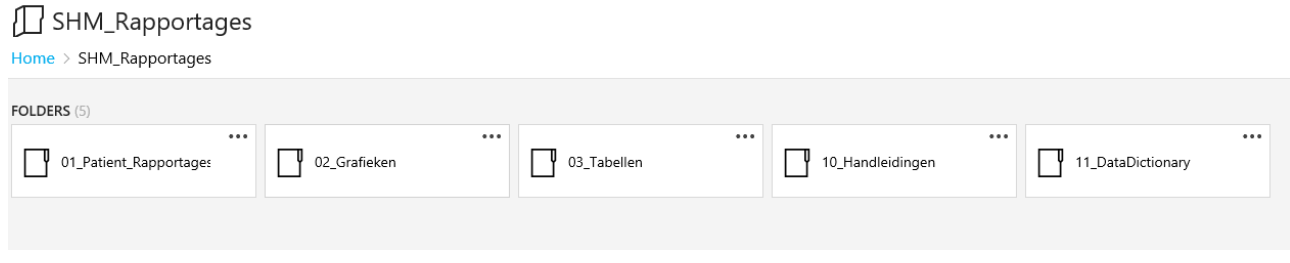